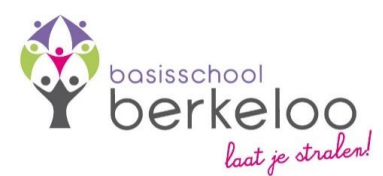

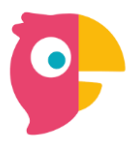

# **Gebruik oudercommunicatie app Parro**

Beste ouders/verzorgers,

Onze school gebruikt de app Parro voor oudercommunicatie. Lees onderstaande informatie goed door, zodat u weet hoe u Parro gebruikt.

#### **Waarom Parro?**

Berkeloo wil op een laagdrempelige, snelle en handige manier met ouders/verzorgers kunnen communiceren in één omgeving. Dat doen we bijv. door een schoolbreed bericht te sturen, een specifiek groepsbericht, hulpverzoeken aan ouders, maar ook het plannen van oudergesprekken gebeurt in Parro.

## **Waar vindt u Parro?**

- Telefoon: download de gratis app vanuit de Appstore of Playstore.
- Liever op de computer? Ga naar talk.parro.com

# **Hoe maak je een account als ouder/verzorger?**

Vanaf de dag dat uw kind bij ons op school start, kunt u inloggen. U ontvangt daarvoor een activatie per e-mail. Als u nog niet bekend bent in Parro, ontvangt u twee e-mails:

- 1. Volg de schoolavonturen van uw kind (e-mail vanuit Parro)
- 2. Activeer je account voor Berkeloo (e-mail vanuit ParnasSys)

## **Parro in gebruik**

#### *Openingsscherm*

Hier is het mogelijk uw kind absent te melden; een ziekmelding of een tandarts- of doktersbezoek.

## *Tabblad 1: groepen*

Nieuws en mededelingen, evt. met foto's, gericht aan de hele groep van uw kind of aan alle ouders van de school. Reageren is niet mogelijk, behalve een 'vind-ik-leuk' als dat is ingesteld voor het bericht.

NB: om privacy-redenen is het wettelijk niet toegestaan om beeldmateriaal uit Parro te delen (bijv. via social media).

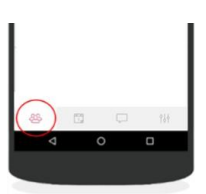

## *Tabblad 2: agenda*

Hier vindt u specifieke groepsgebeurtenissen. Soms wordt ook gevraagd om vervoer of materialen. U kunt heel makkelijk uw bijdrage kenbaar maken aan de leerkracht. Een agenda-item met blauwe tekst betekent dat een actie gevraagd wordt. Wanneer u op het agenda-item klikt verschijnt een scherm waarop u kunt aangeven met hoeveel personen u kunt ondersteunen, hoeveel materialen u kunt leveren, hoeveel kinderen u kunt vervoeren.

Ook **oudergesprekken** zullen hier digitaal ingepland worden. U kunt dan inschrijven op door de leerkracht aangegeven data en tijden.

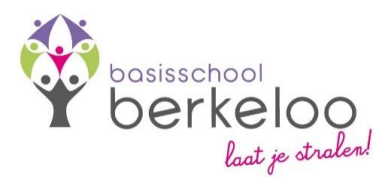

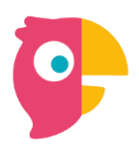

#### *Tabblad 3: gesprekken*

In tegenstelling tot de groepsberichten zijn gesprekken 1-op-1. De leerkracht kan u dus benaderen, hoofdzakelijk over redelijk informele zaken. Bij zorgen vanuit leerkracht of ouders gaan we graag persoonlijk in gesprek. Daarvoor gebruiken we Parro dus niet.

## *Tabblad 4: instellingen*

U kunt:

- uw **profiel** aanpassen;
- instellen óf en wanneer u **meldingen** van Parro wilt ontvangen;
- **privacy-voorkeuren** aangeven voor het gebruik van beeldmateriaal;
- **Parro support** voor antwoorden op veel gestelde vragen.

#### **Fijn als u uw privacy-voorkeuren aangeeft!**

We houden daar dan direct rekening mee. Dit doet u als volgt:

- 1. Ga naar tabblad 4: instellingen
- 2. Tik op 'Profiel' en scrol naar het kopje 'Mijn kinderen'
- 3. Klik achter de naam van uw kind op de stipjes en dan op 'Privacy voorkeuren'.
- 4. Geef per item aan of u hiervoor toestemming geeft en klik op 'Opslaan'.

Uw privacy-voorkeuren kunt u te allen tijde aanpassen.

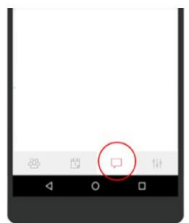

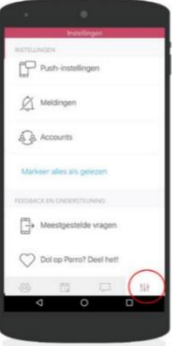